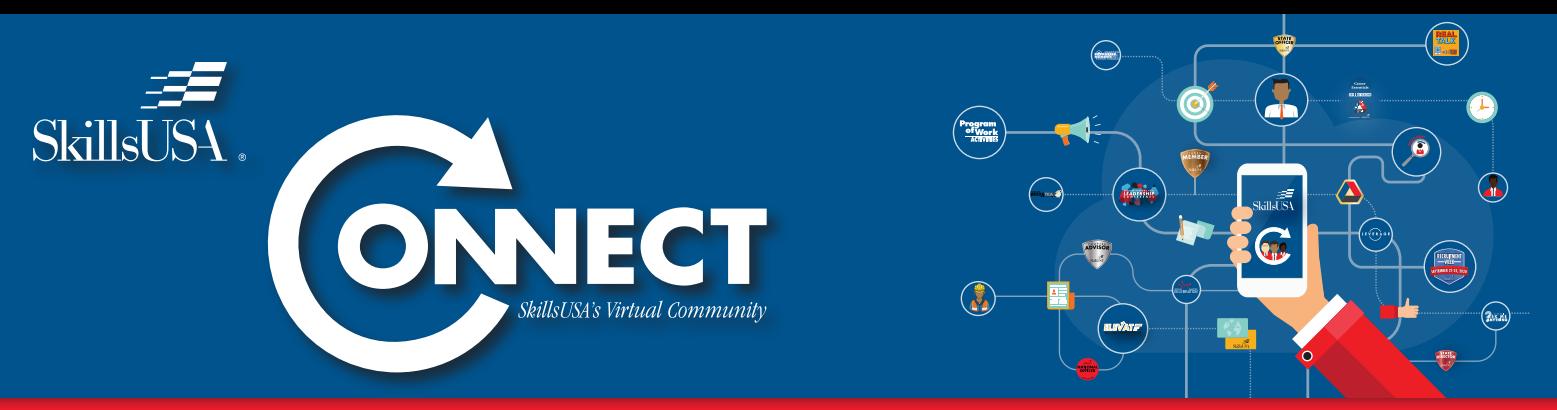

Please do not share or disseminate this information to any individual not affiliated with your SkillsUSA program. Do not post publicly on any website or other unsecured source.

# **Create Your Account To Unlock Empowering Experiences**

SkillsUSA is now able to strengthen our partnership and connection of students, teachers, and industry professionals. SkillsUSA CONNECT will engage you in new ways to continuously develop and refine your personal skills, workplace skills and technical skills grounded in academics. SkillsUSA CONNECT provides deep engagement opportunities to build community, grow in your Framework skills and receive recognition for your excellent work.

If you need any assistance with creating your account, contact the SkillsUSA Customer Care Team at 844-875-4557 or customercare@skillsusa.org.

#### **Middle School Student Statement**

Due to The Children's Online Privacy Protection Act regulations, or COPPA, SkillsUSA is not permitted at this time to allow middle school students and those under the age of 13 to join the community.

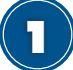

**2**

### **Secure Your Authentication Answer**

Student members, receive answer from the link provided by your SkillsUSA Advisor.

Professional members (teachers and advisors), your Authentication Answer can be found in SkillsUSA REGISTER (register.skillsusa.org).

#### **Find The Registration Page**

In a web browser, navigate to the SkillsUSA CONNECT registration page at **Register4Connect.SkillsUSA.org**

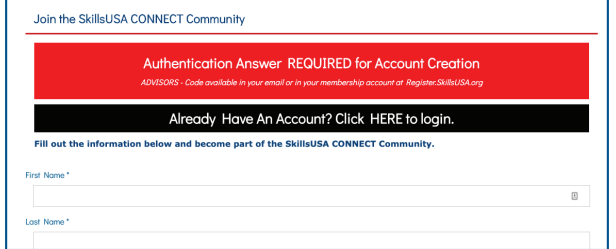

**3**

## **Complete Your Registration & Review Terms**

Fill in accurate information, including your state association and activation code, as this will get you to right places once you complete. Then, review the Terms and Conditions. Click "Submit" when you are finished.

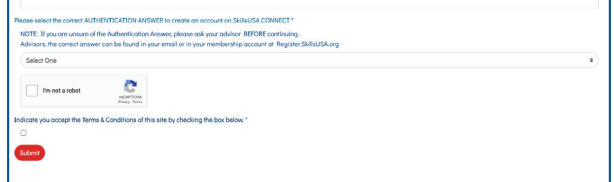

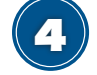

### **Update Your Profile**

Welcome to SkillsUSA CONNECT! You will now be prompted to update your profile. Click the "Update My SkillsUSA Role" button.

Under the "About Me" tab, locate "My SkillsUSA Role" and select the option that best fits your associated role with SkillsUSA. Complete the rest of the "About me" section and then click the "Save" button.

Navigate to the "School/Chapter and Career Info" tab. Complete your "School/Chapter Info" using the School/Chapter List. Enter this information exactly how it is shown on the list. Complete the "Career Info" session and then click the "Save" button.

Finish your profile by clicking on the "Student Information" tab.

Complete this section, then click the "Save" button.

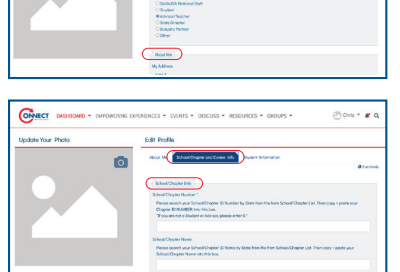

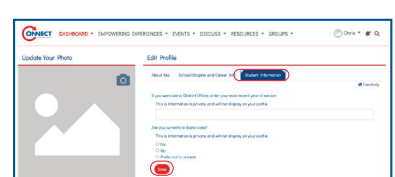

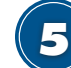

### **Add A Profile Picture**

Click the camera button. Then upload a photo as prompted and click "Post".

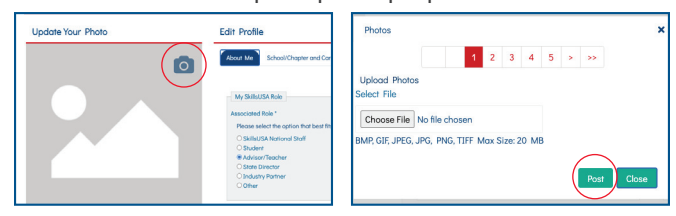

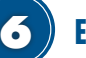

### **Explore Connect**

Click on "Dashboard" on the top bar. Now, start exploring SkillsUSA CONNECT and click around to discover all you can do with SkillsUSA.

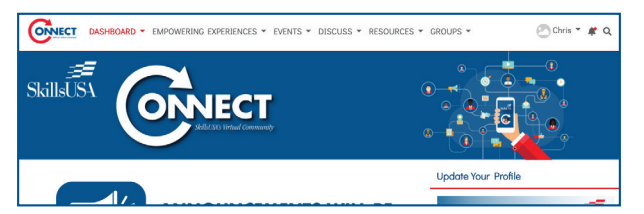